## **HOW TO PAY AN INVOICE ON CSS PORTAL**

- **STEP 1.** MAKE SURE YOU ARE LOGGED IN TO YOUR ACCOUNT.
- **STEP 2.** UPON LOGGING IN, YOU WILL BE DIRECTED TO THE HOME PAGE. CLICK THE PAY INVOICE ICON.

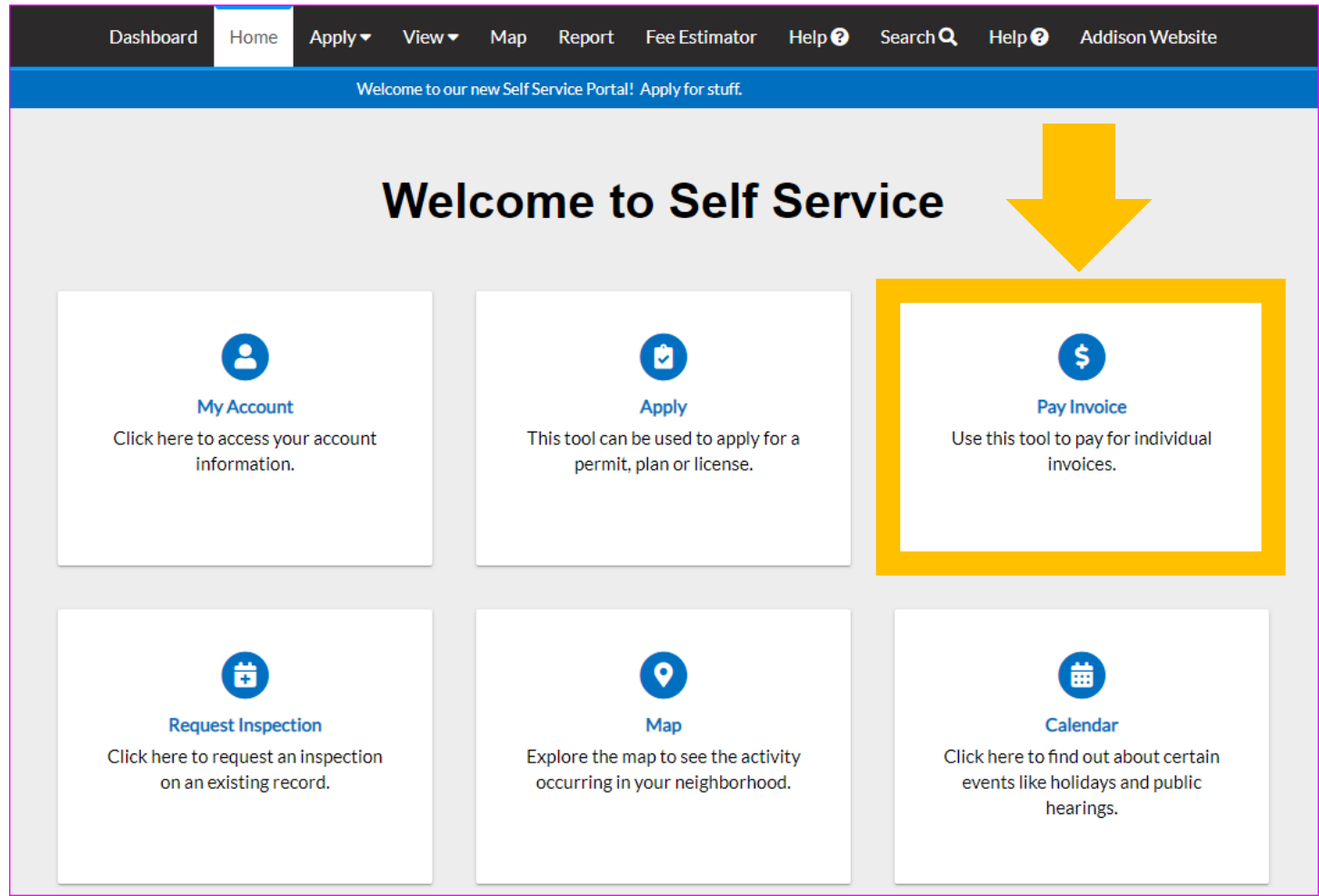

**STEP 3.** YOU WILL BE DIRECTED TO YOUR DASHBOARD. SCROLL DOWN THE PAGE TO MY INVOICES AND CLICK VIEW MY INVOICES TO VIEW ALL INVOICED ITEMS.

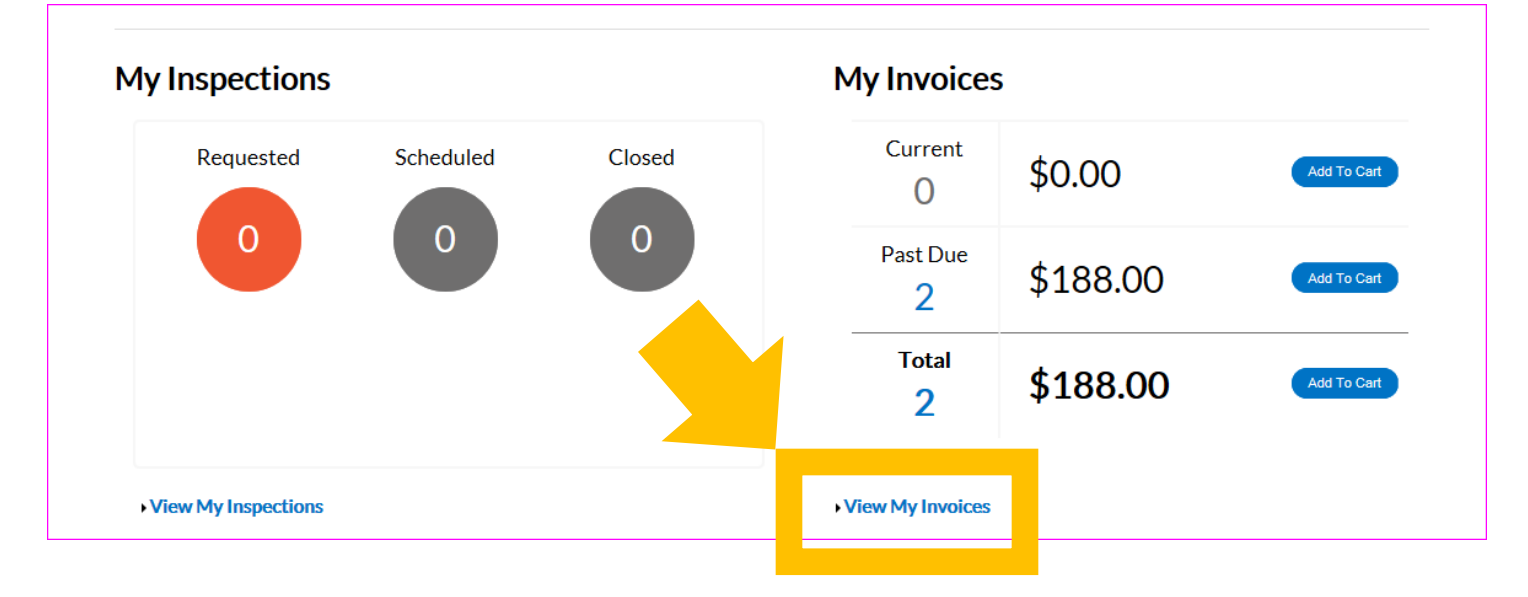

**STEP 4.** THIS PAGE DISPLAYS ALL INVOICES THAT HAVE BEEN CREATED FOR YOUR PERMIT AND/OR PLAN REQUESTS. YOU CAN SELECT TO VIEW BY PAID, UNPAID, OR VOIDED, OR SEARCH A SPECIFIC INVOICE BY INVOICE NUMBER, PERMIT/PLAN NUMBER, OR ADDRESS.

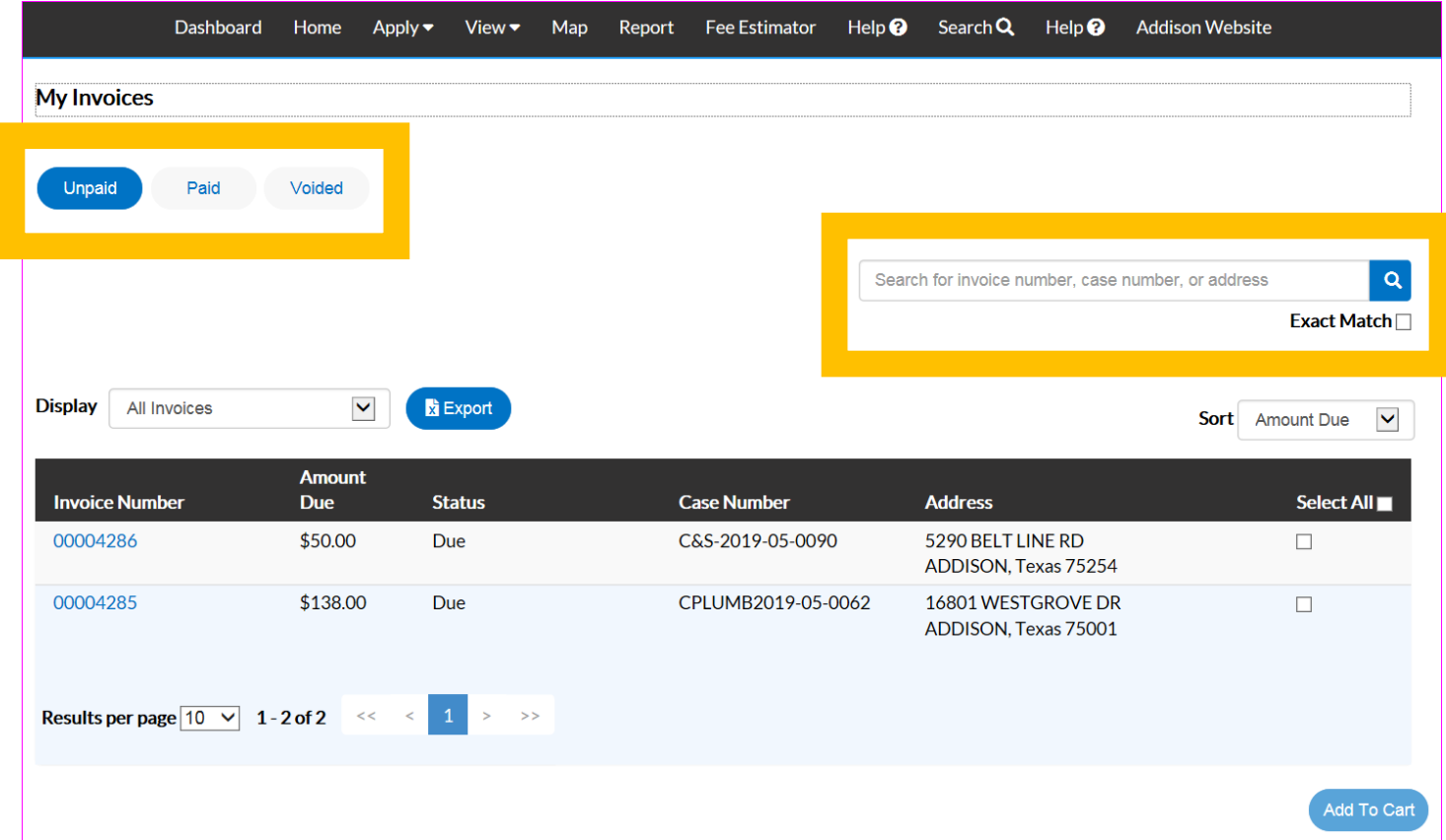

**STEP 5.** YOU CAN SELECT ALL TO PAY ALL INVOICED ITEMS AT THE SAME TIME OR CHOSE INDIVIDUAL ITEMS TO PAY THEM SEPARATELY. MAKE YOUR SELECTION AND CLICK ADD TO CART.

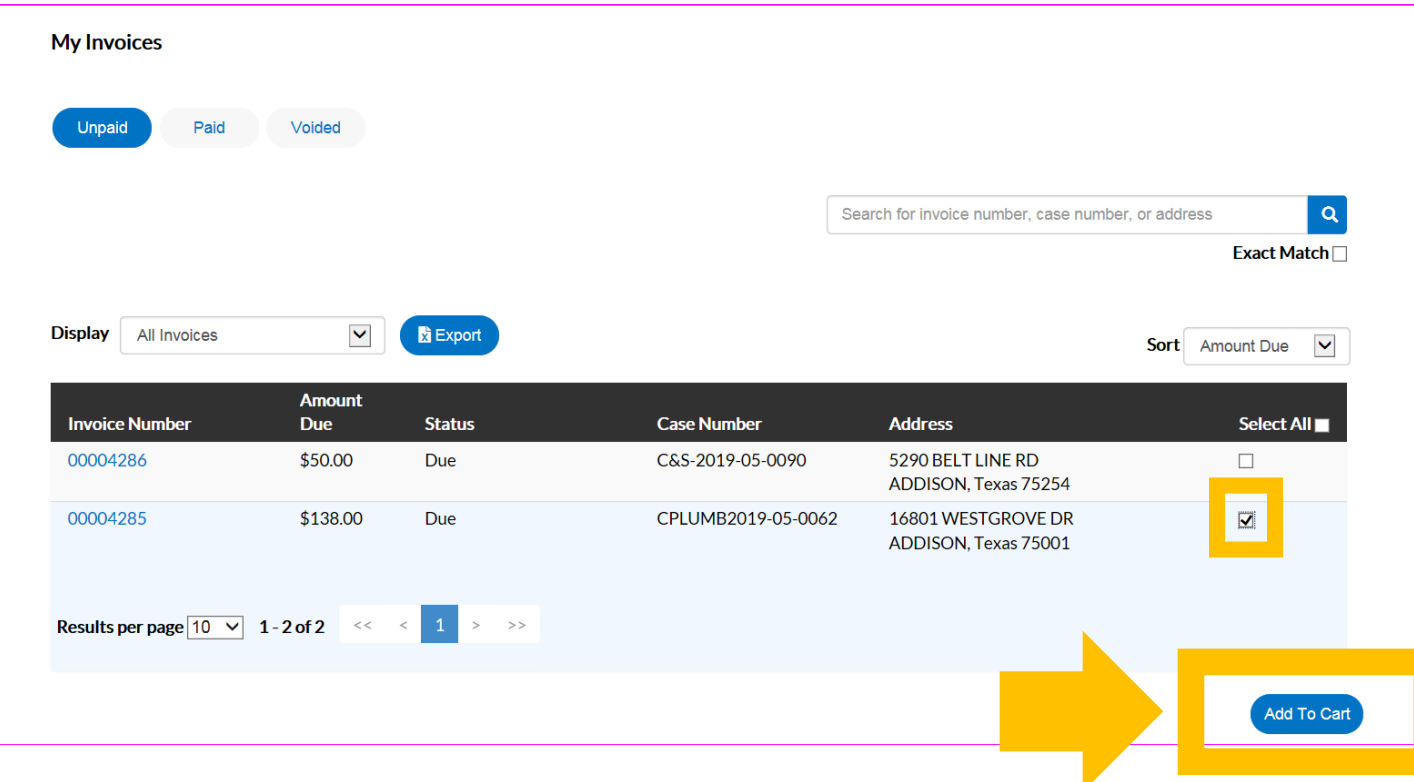

**STEP 6.** YOUR SHOPPING CART WILL SHOW THE ITEM YOU SELECTED. TAKE A MOMENT TO REVIEW THE ITEM. WHEN READY, CLICK CHECK OUT TO PROCEED.

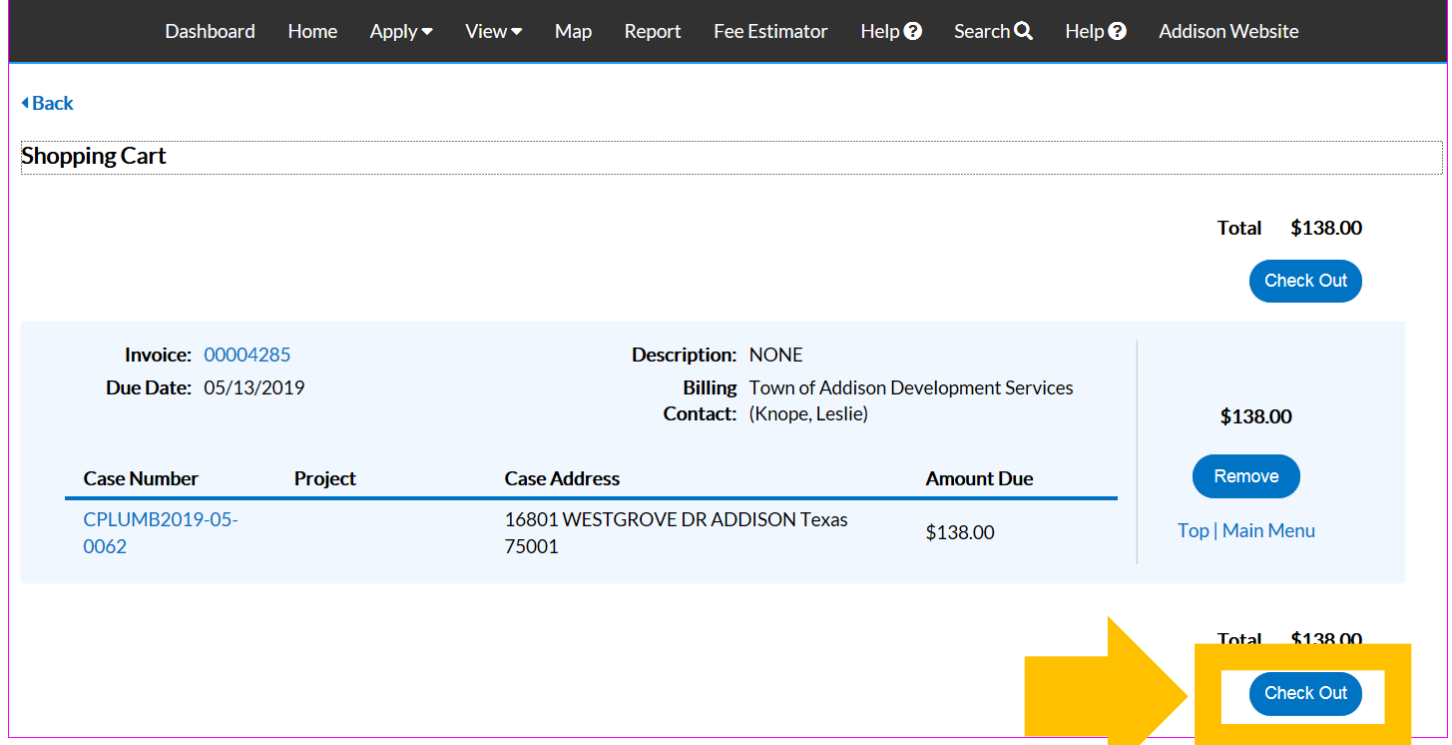

**STEP 7.** NOW YOU WILL BE ABLE TO ENTER YOUR CARDHOLDER AND CREDIT CARD INFORMATION. WHEN FINISHED, CLICK PAY NOW.

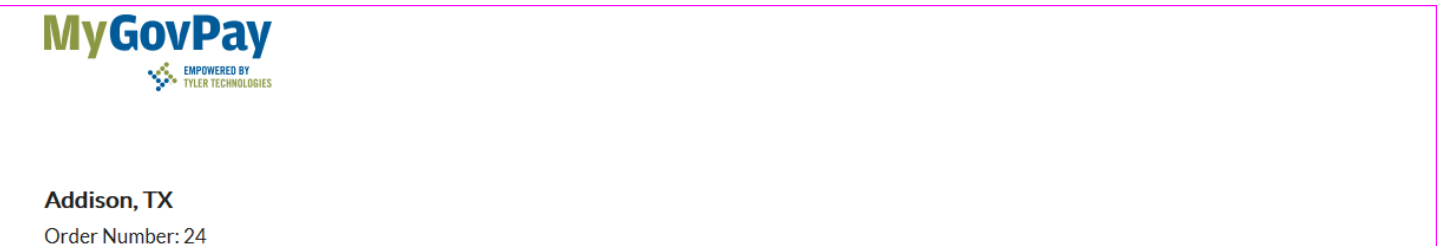

Monday, May 13, 2019

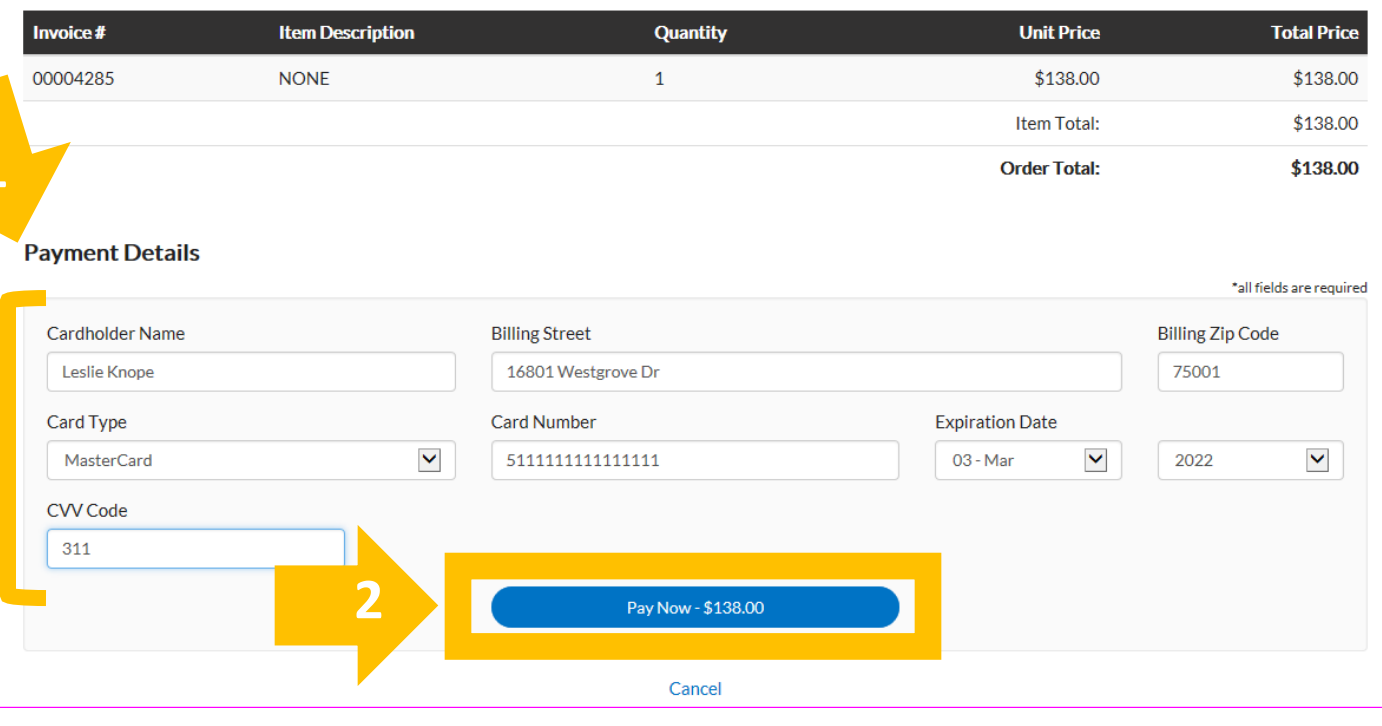

**1**

**STEP 8.** AT THE TOP OF THE PAGE YOU WILL SEE A CONFIRMATION THAT YOUR PAYMENT WAS SUCCESSFULLY PROCESSED. CLICK CONTINUE TO SITE TO BE DIRECTED BACK TO THE CSS PORTAL.

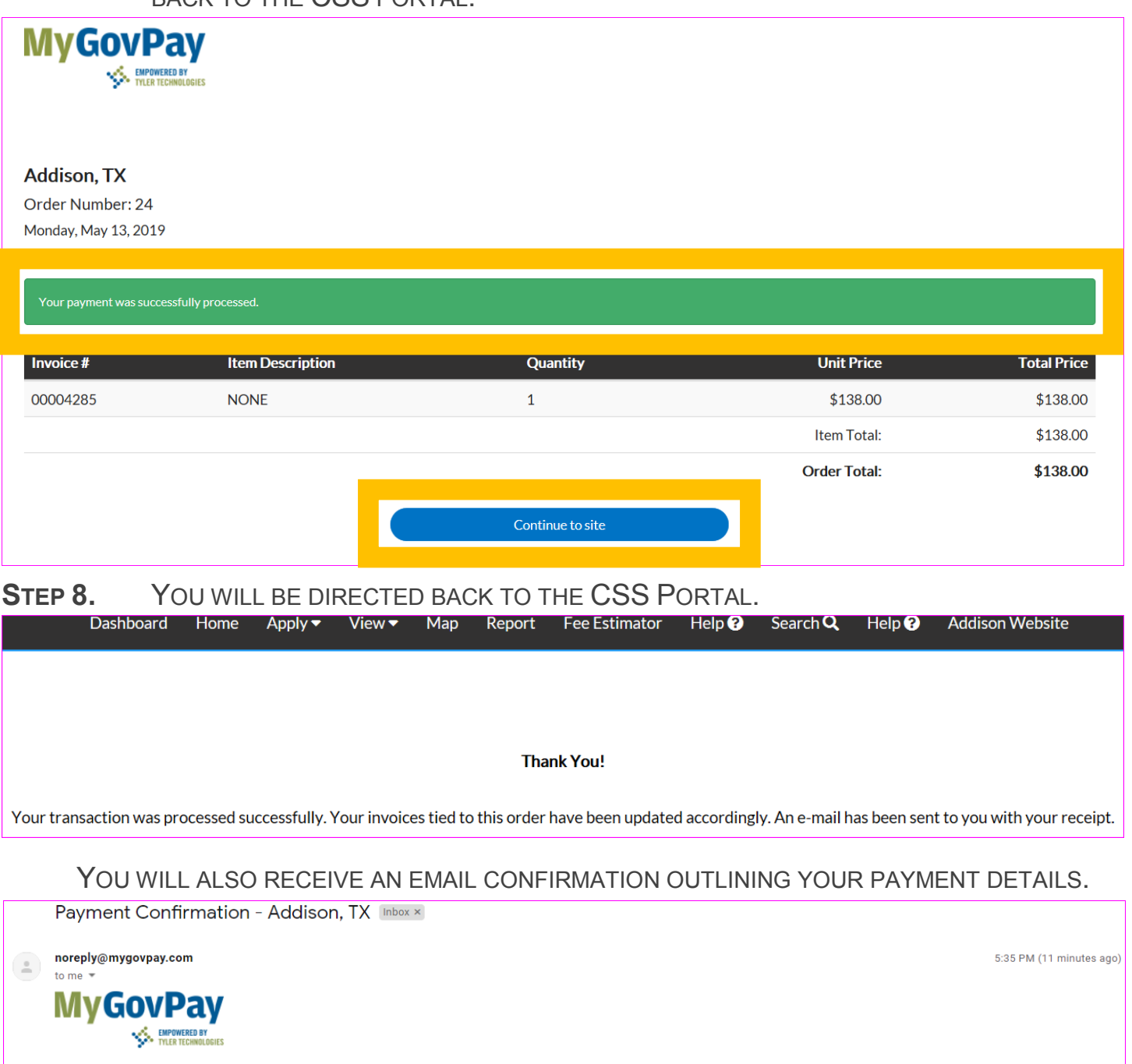

Addison, TX

 $\leftarrow$  Reply

**Payment Confirmation** 

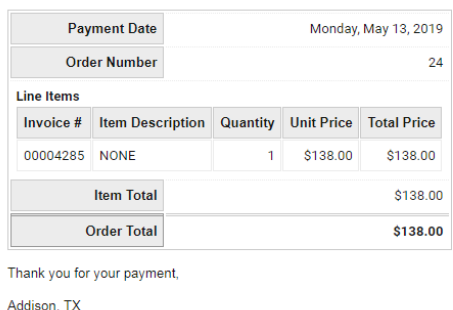

 $\Rightarrow$  Forward